The new school year is approaching. Though it will be a much different start, we all want our students to be excited, happy, and successful. As a parent, there are several things you can do to help ensure that your child is prepared for the first day.

Our school would like to provide our parents with a checklist of steps and information that will get your child get off to a great start this year.

## **Confirm You Can [Log into Your ParentVue Account](https://va-pwcps-psv.edupoint.com/PXP2_Login_Parent.aspx?regenerateSessionId=True)**

- If you are unsure of your password, click on "More Options"
- Click on "Forgot Password" and enter your email address
- A link will be emailed to you to reset your password
- If you have never used your ParentVue account, click on "Activate Account," one of the choices in "More Options"
- In ParentVue, verify that you see all your children, elementary, middle, and high school

# **Student Passwords for the 2020-2021 School Year**

PWC students will be able to keep the same Office365/Clever username and password that they had during the last school year (the password must be reset if it has expired). Your child's username is everything before the @ in his/her email address (**username**@pwcs-edu.org). To locate your child's Office365 email address:

- Log into [ParentVue](https://va-pwcps-psv.edupoint.com/PXP2_Login_Parent.aspx?regenerateSessionId=True) and click on "Student Info."
- If your child is unsure of his/her password or is new to PWCS, go to [Password Reset.](https://toolbox.pwcs.edu/portal/claim/step1?policyid=136d3fc6-777b-4cd7-b589-58f1e15d01ef)
- You will need:
	- your child's username
	- ID/lunch number (available in ParentVue)
	- birthdate.

## **Confirm Your Child Can Log into Canvas**

- 1. Go to the [Cedar Point](http://cedarpointes.pwcs.edu/) website
- 2. Click on "Student Login" in the upper right-hand corner. This link is on every PWCS webpage.

Student Login

3. Log into your child's Canvas account, by typing his/her Office365 email address *[username@pwcs-edu.org](mailto:username@pwcs-edu.org)*. If you do not know your child's Office365 email address, log into [ParentVue](https://va-pwcps-psv.edupoint.com/PXP2_Login_Parent.aspx?regenerateSessionId=True) and click on "Student Info."

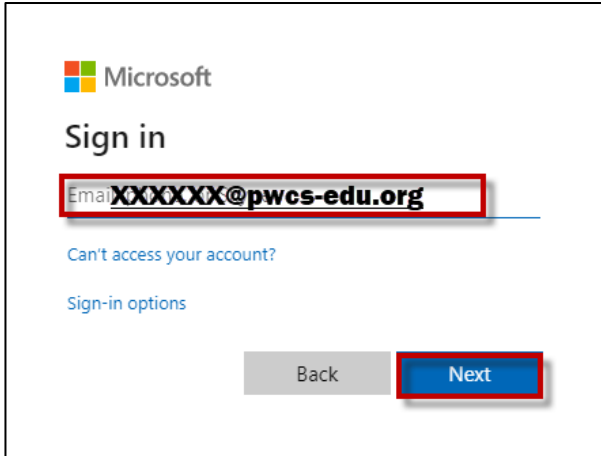

- 4. Click "Next."
- 5. Type your child's Office365 password.
- 6. Click "Sign In." If your child is unsure of his/her password, go to [Password Reset.](https://toolbox.pwcs.edu/portal/claim/step1?policyid=136d3fc6-777b-4cd7-b589-58f1e15d01ef)

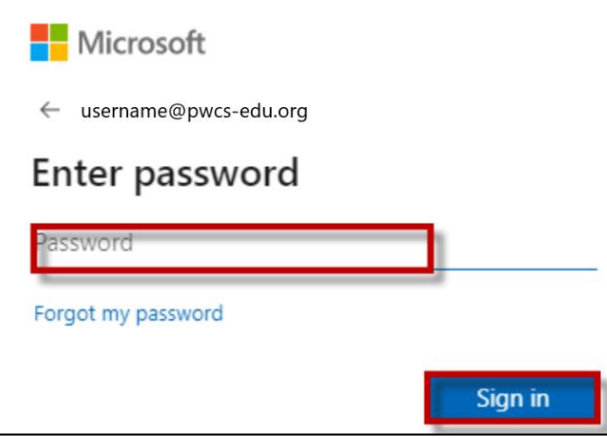

### **Set Up Parent Canvas Account**

Parents can set up observer account to monitor their child's learning in Canvas and communicate with their child's teacher. You will need a pairing code for *each* child. Follow these steps to access that paring code and log into your parent account:

- 1. Log into your **child's Canvas account** following the steps above.
- 2. Click on "Account"

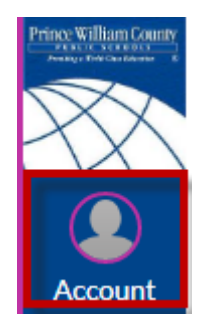

### 3. Click "Settings"

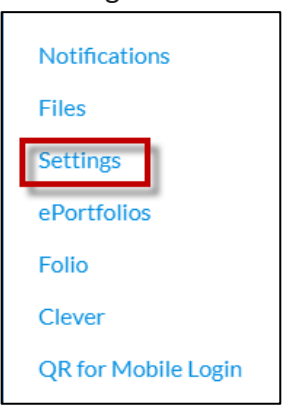

4. Click "Pair with Observer"

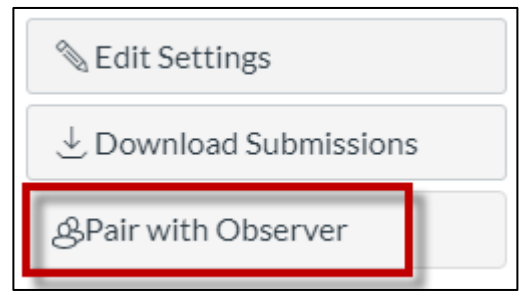

- 5. Now you will see the pairing code for your child. Write it down and use it within 7 days.
- 6. You will use this pairing code to create your Canvas parent observer account. Go to the [Canvas for Parents login page.](https://pwcs.instructure.com/login/canvas)
- 7. Click on "Click Here For an Account"

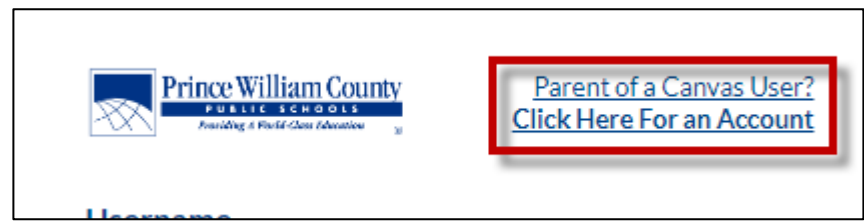

- 8. Fill in the information including your pairing code and start participating.
- 9. If you use the Canvas Parent app on your phone, you will be asked to find your school. Search for "Prince William County Public Schools – Parents." You can then click "Create Account." Then fill in the requested information including your pairing code and start participating.
- 10. If you have more than one child, log into your parent Canvas account. Click on "Account" on the left-side Global Navigation. Select "Observing. Click on "+Student" and add pairing codes for your other children.

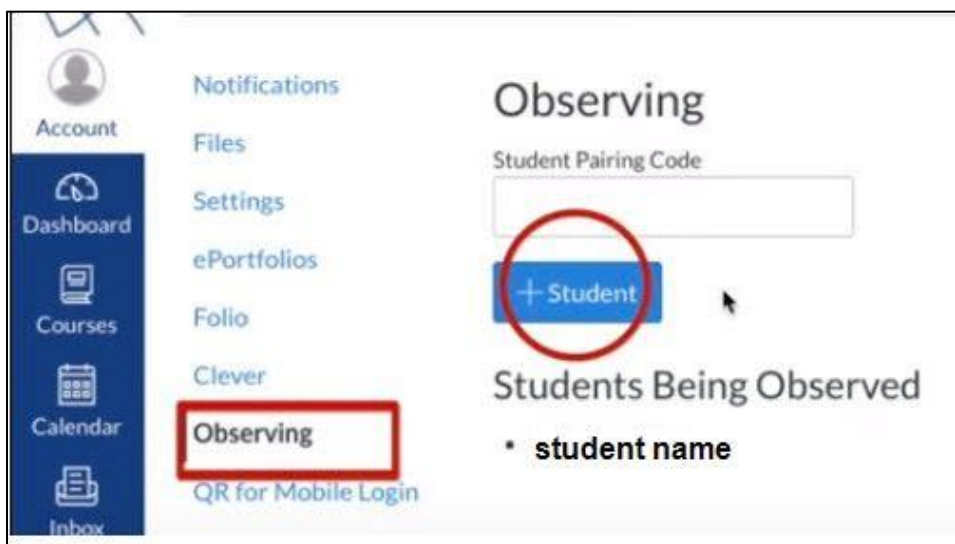

You can find more Canvas information for parents using the links to videos below. Videos are also posted the

### CPES [Parent](https://cedarpointes.pwcs.edu/parents) link.

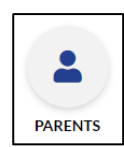

[Canvas for PWCS Parents: Setting Up Your Account](https://www.youtube.com/watch?v=OgC-rjNWVGU&list=PLbEYBmZVi0uJmKpgypcvuGjZW5MVnR2Cx&index=2&t=22s)

[Canvas for PWCS Parents: Navigating Canvas](https://www.youtube.com/watch?v=9QUrpMq43J0&list=PLbEYBmZVi0uJmKpgypcvuGjZW5MVnR2Cx&index=3&t=0s)

[Canvas for PWCS Parents: Canvas Course Navigation](https://www.youtube.com/watch?v=T3zj_j2tngs&list=PLbEYBmZVi0uJmKpgypcvuGjZW5MVnR2Cx&index=3)

[Canvas for PWCS Parents: Inbox and Messaging](https://www.youtube.com/watch?v=nPjQq3MI1Oc&list=PLbEYBmZVi0uJmKpgypcvuGjZW5MVnR2Cx&index=4)

### **Bookmark Websites/Download Apps**

Your child will be using certain websites and apps for distance learning. If your child is using a laptop, desktop, or Chromebook, you will want to bookmark the following websites. They work best on Google Chrome but will also work on Safari.

<https://cedarpointes.pwcs.edu/students> includes:

[http://canvas.pwcs.edu](http://canvas.pwcs.edu/) [http://clever.pwcs.edu](http://clever.pwcs.edu/) [http://office365.pwcs.edu](http://office365.pwcs.edu/) [Password Reset](https://toolbox.pwcs.edu/portal/claim/step1?policyid=136d3fc6-777b-4cd7-b589-58f1e15d01ef) [ParentVue and StudentVue \(grades\)](https://va-pwcps-psv.edupoint.com/PXP2_Login.aspx)

Here is [a video](https://pwcs.instructuremedia.com/embed/787ea16e-da12-466f-983a-6dd2d009963b) showing how to bookmark these websites in Google Chrome.

If your child is using an iPad, he/she will need the following apps installed. [Canvas Student App](https://apps.apple.com/us/app/canvas-student/id480883488) [Clever](https://apps.apple.com/us/app/clever/id1134186971)

[Zoom](https://apps.apple.com/us/app/zoom-cloud-meetings/id546505307)

# **Activate Your Child's Zoom Account**

Teachers will be using Zoom to provide online lessons to students. PWCS has purchased a Zoom domain to keep students and teachers safe while video conferencing. Students will need to activate their PWCS Zoom accounts before being able to video conference with the teachers.

- 1. Go to [http://zoom.pwcs.edu](http://zoom.pwcs.edu/)
- 2. Click on "Sign In"

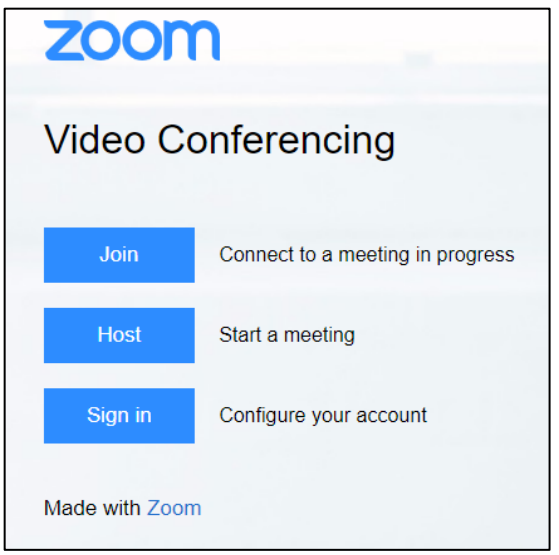

- 3. Sign in with your child's Office365/Clever email and password.
- 4. After creating the Zoom account, students will **join their class Zoom meetings through Canvas.**
- 5. If you are using the Zoom app on a tablet or phone, open the app and click on the key that says SSO. You will be asked to type your domain: **pwcs-zm-edu**
- 6. Use your child's Office365/Clever email address and password to sign in.

If you have any questions about these applications for virtual learning, please feel free to email Sandra Cahill at [cahillsj@pwcs.edu.](mailto:cahillsj@pwcs.edu) For ParentVue questions, please contact Sheryl Sisk at [siskss@pwcs.edu.](mailto:siskss@pwcs.edu)